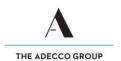

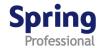

# How to edit your timesheet - Temps

#### Overview

This guide demonstrates how to edit timesheets and how to request timesheet adjustments once you have submitted your timesheet.

#### Please remember

- ✓ Submitted and/or approved time entries can be edited before 2pm Tuesday payroll cut off time to be processed in time. Should cut off time be missed, a timesheet adjustment can be requested but may cause delay in your payment.
- ✓ Submit your timesheet by close of business each Friday.
- ✓ If you work over the weekend, submit your timesheet by midnight on Sunday.
- ✓ If you have expenses to claim, attach evidence (e.g. receipts) to your timesheet.
- ✓ Once submitted, an automatically generated email will be sent to your timesheet approver indicating your timesheet is ready to be approved.
- ✓ Approved timesheets must reach the Payroll Team by 2pm each Tuesday to ensure you get paid on time.

### Accessing timesheet(s)

✓ Access your Timesheet via Spring website www.springprofessional.com.au

## Logging in for the first time?

✓ Activate your account and set a password. You will have received a system generated email with a link to do so

# Forgotten your log in details?

✓ If you have forgotten your log in details, please contact payroll@springprofessional.com.au

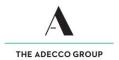

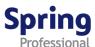

# **Edit Timesheet**

# Step Action

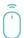

1

Go to springprofessional.com.au, click on Timesheet

The **PeopleSoft HR Log In page** appears.

Enter your User ID and Password, then click Sign In.

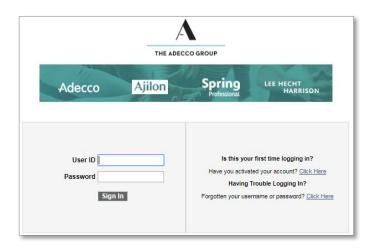

The PeopleSoft homepage displays.

Click Timesheet to access your timesheet.

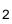

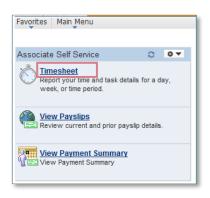

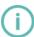

To change date configuration settings by clicking on Main Menu>My Personalizations>Personalise Regional Settings>Date Format

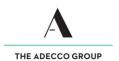

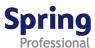

The **Timesheet** displays.

- Click on Edit Timesheet button
- A pop-up message appears confirming that you would like to edit the timesheet, click Yes.

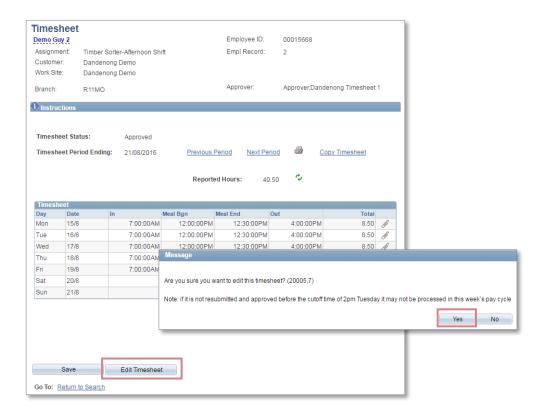

The **Timesheet fields** become available for editing.

Example below for hours entered (punch):

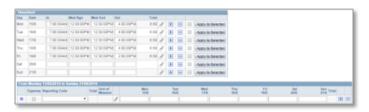

Submitted and/or Approved time entries can be edited **before payroll cut off time.** 

To change the **Period Ending**, update the Timesheet Date field to the desired end date.

Use the **Refresh icon** to refresh days entered.

If you make a **mistake**, use the **Clear Timesheet** link to clear time entries

Use the **Comments to Approver** field to leave notes for your Approver.

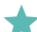

3

Example below for days entered (daily):

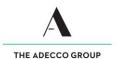

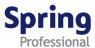

The **Timesheet** displays with editable fields.

Edit your timesheet as required, then click Save and Submit.

A **pop-up message** appears, click **Yes** to confirm your submission.

If a timesheet has past payroll cut off time, a pop-up message appears, click OK.

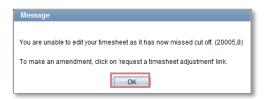

4 Click on the **information icon** of for instructions. Then click on the link **'Click here to request a timesheet adjustment'.** 

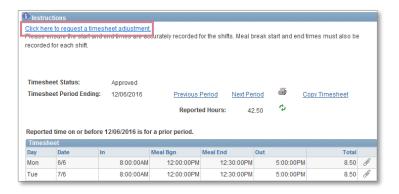

The **Payroll Case page** displays.

Enter the following information, then click **Submit.** A member of the payroll team will be in contact with you to resolve the request.

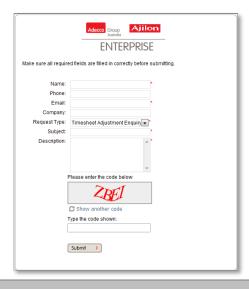

- Name
- ✓ Phone
  - Email
- ✓ Company
- ✓ Subject
- Description
- Code

**End of Topic** 

5